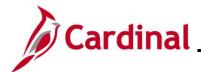

### AP312\_Using Pay Terms Overview

#### **Using Pay Terms Overview**

Per Commonwealth Accounting Policies and Procedures (CAPP) Manual Topic 20315, the required payment due date is established by the terms of the contract; or if no contract exists, the required payment due date shall be thirty calendar days after receipt of a proper invoice, or thirty days after the receipt of goods or services, whichever is later.

When creating a Cardinal voucher, it is imperative the correct Pay Term is selected on a voucher to ensure:

- Disbursement of state funds are processed timely and in accordance with the requirements of the Prompt Pay Statutes
- Accurate prompt payment reporting out of Cardinal

This job aid provides information on using the correct Pay Term in Cardinal. It does not include the details steps for entering a voucher in Cardinal.

**Navigation Note:** Please note that you may see a Notify button at the bottom of various pages utilized while completing the processes within this Job Aid. This "Notify" functionality is not currently turned on to send email notifications to specific users within Cardinal.

#### **Table of Contents**

| Cardinal Payment Due Date Processing             | 2    |
|--------------------------------------------------|------|
| Entering Pay Terms on a Voucher                  | 3    |
| Using Pay Term 30 – Net 30                       | 3    |
| Using Pay Term 00PP – Due Immediately Prompt Pay | 4    |
| Using Pay Term OO – Due Immediately              | 9    |
| Pay Term Summary                                 | 15   |
| Utility Bill                                     | . 15 |
| Regular Voucher                                  | . 15 |
| Board Member Reimbursement                       |      |
| Due Date Calculation                             | 17   |
| Other Pay Term Clarifications                    | 18   |
| CARS to Cardinal Pay Terms Crosswalk             |      |

Rev 10/3/2024 Page 1 of 19

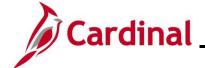

### AP312\_Using Pay Terms Overview

#### **Cardinal Payment Due Date Processing**

Every voucher in Cardinal requires a scheduled payment date which is populated based on the selected Pay Term. In Cardinal, there are three Pay Terms configured to facilitate processing vouchers with the correct Payment due date. Two are subject to prompt payment policy and one is not.

#### Subject to Prompt Payment Policy:

- 30: Net 30 (Net 30). This term is used when there is no specified payment date in the contract
  and payment is due thirty days after the receipt of the invoice, or the goods or services, whichever
  is later.
- **00PP**: Due Immediately Prompt Payment (Due Now PP). This term is used when there is a specified payment date in the contract.

#### Not subject to Prompt Payment policy:

• **00**: Due Immediately (Due Now). This term is used when the voucher does not require a due date and is not subject to Prompt Payment statutes.

Cardinal Prompt Payment reports and the interface to send prompt payment statistics to Department of Accounts (DOA) include vouchers using Pay Terms 30 and 00PP. The reports and interface automatically omit payments to suppliers classified as State Agencies, Local Governments, or Federal Government

Rev 10/3/2024 Page 2 of 19

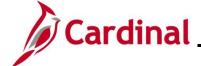

#### AP312\_Using Pay Terms Overview

#### **Entering Pay Terms on a Voucher**

Each **Pay Term** is slightly different. This section will review what you must do in Cardinal for each **Pay Term**. Note that **Pay Terms** are only changed on the **Invoice Information** page, not on the **Payments** page.

#### Using Pay Term 30 - Net 30

The **Net 30** Term defaults on all Cardinal Vouchers.

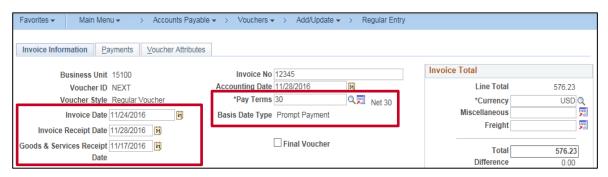

When using **Net 30**, the **Invoice Receipt Date** and/or the **Goods & Services Receipt Date** are used to calculate the payment due date. It is critical that these two date fields are entered accurately.

The later of the two dates is used as the start date and 30 days from that date is calculated as the **Scheduled Due** date on the Voucher which displays on the **Payments** tab.

The **Basis Date Type** field specifies the business rule for due date calculation. This field defaults to "Prompt Payment".

The calculated **Scheduled Due** date displays on the Voucher's **Payments** tab.

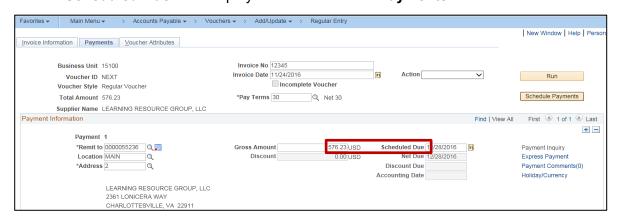

**Note**: The **Scheduled Due** field reflects the calculated due date even if that date is in the past. This ensures accurate prompt pay reporting.

Once the Voucher is approved, it will be selected for payment based on the scheduled due date. Payments are selected by the Cardinal Pay Cycle, two business days prior to the scheduled due date (as displayed on the **Payments** tab) except for a Voucher that has a payment method of "EPAY", which is processed approximately 15 business days before the due date.

Rev 10/3/2024 Page 3 of 19

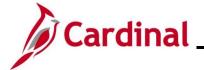

### **AP312\_Using Pay Terms Overview**

### **Using Pay Term 00PP – Due Immediately Prompt Pay**

To use "00PP" as the Pay Term on the Voucher, follow the steps outlined below.

| Step     | Action                                                                                                    |
|----------|----------------------------------------------------------------------------------------------------|
| 1.       | Navigate to the Voucher page using the following path:  Main Menu > Accounts Payable > Voucher > Add Update > Regular Entry                                                                                                    |
| The Vouc | her page displays with the Add a New Value tab displayed by default.                                                                                                    |
|          | Favorites  Main Menu  Accounts Payable  Vouchers  Add/Update  Regular Entry  Voucher  Eind an Existing Value   Add a New Value  *Business Unit   15100    Voucher ID NEXT  Voucher Style   Regular Voucher  Supplier Name Short Supplier Name Supplier ID    Supplier ID    Address Sequence Number   Invoice Number   Invoice Number   Invoice Date   Gross Invoice Amount   Freight Amount    Misc Charge Amount   Estimated No. of Invoice Lines    Add  Find an Existing Value   Add a New Value |
|          |                                                                                                    |
| 2.       | Enter the data as appropriate based on the Invoice received.                                                                                                    |
| 3.       | Click the <b>Add</b> button.  Add                                                                                                    |

Rev 10/3/2024 Page 4 of 19

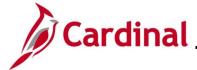

### AP312\_Using Pay Terms Overview

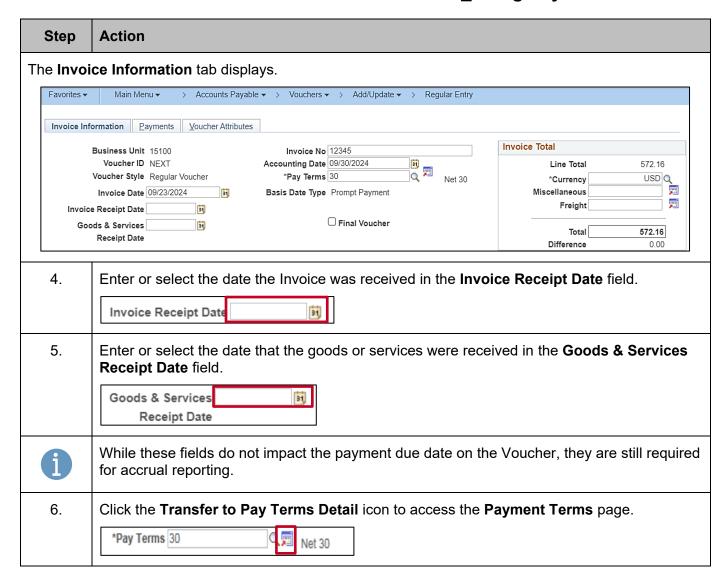

Rev 10/3/2024 Page 5 of 19

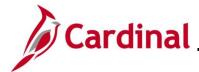

## AP312\_Using Pay Terms Overview

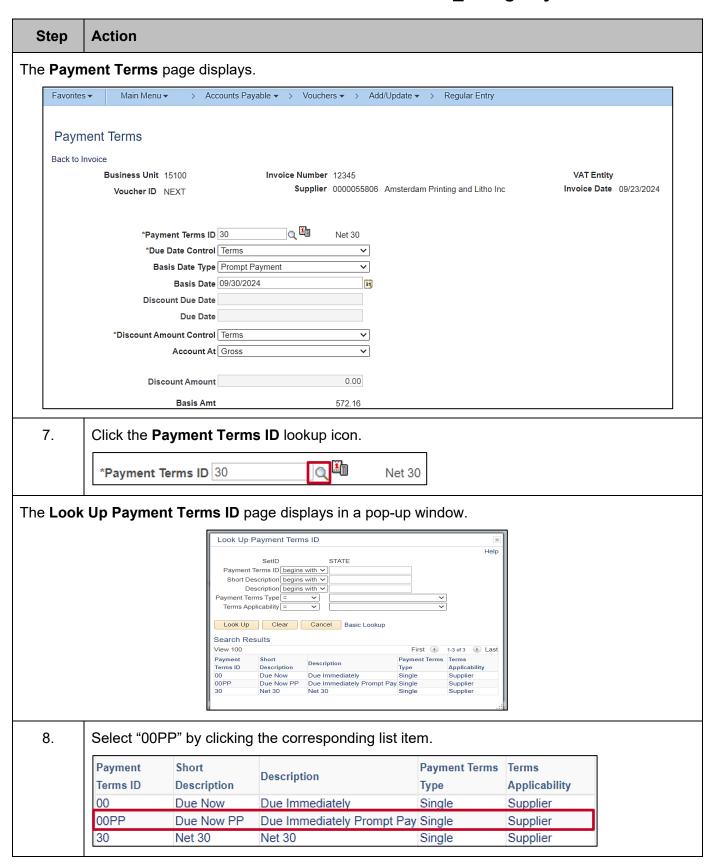

Rev 10/3/2024 Page 6 of 19

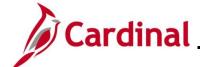

### AP312\_Using Pay Terms Overview

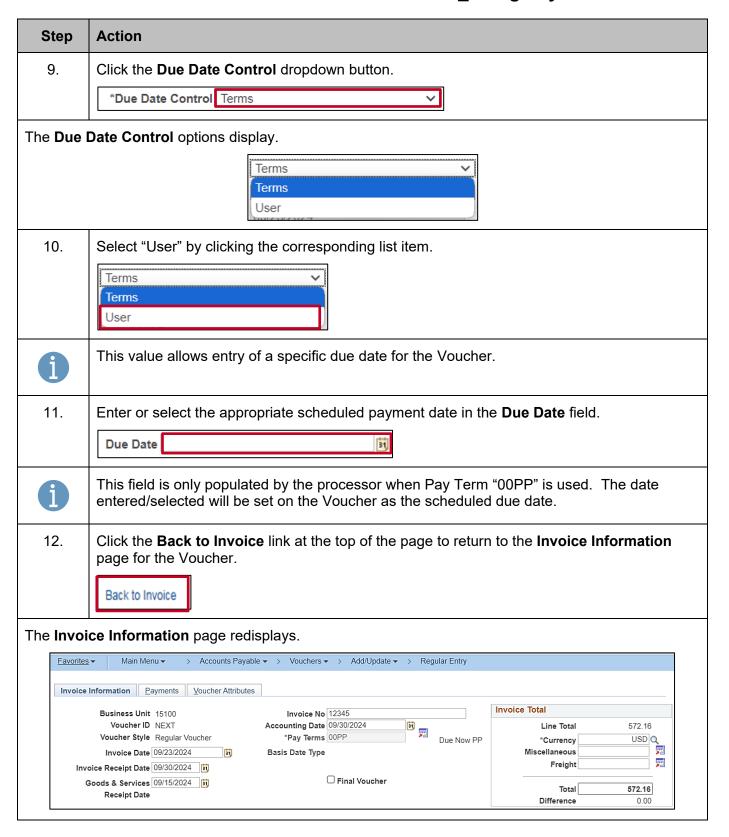

Rev 10/3/2024 Page 7 of 19

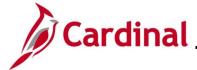

Supplier Name Amsterdam Printing and Litho Inc

Payment Information

Payment 1

## **Accounts Payable Job Aid**

### AP312\_Using Pay Terms Overview

Find | View All First 4 1 of 1 1 Last

+ -

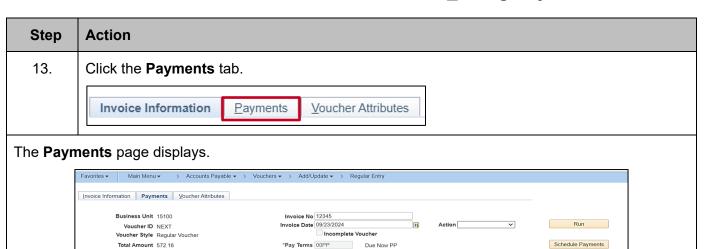

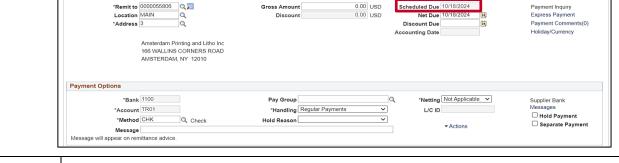

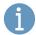

The **Scheduled Due** field displays the date that was entered/selected on the **Payment Terms** page. Once the Voucher is approved, it will be selected for payment based on this date.

Payments are selected by the Cardinal Pay Cycle, two business days prior to the scheduled due date (as displayed on the **Payments** page) except for a Voucher that has a payment method of "EPAY", which is processed approximately 15 business days before the due date.

Rev 10/3/2024 Page 8 of 19

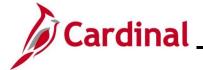

### **AP312\_Using Pay Terms Overview**

#### **Using Pay Term OO – Due Immediately**

To use "00 Due Immediately" as the Pay Term, follow the steps outlined below.

| Step     | Action                                                                                                    |  |  |  |
|----------|----------------------------------------------------------------------------------------------------|--|--|--|
| 1.       | Navigate to the <b>Voucher</b> page using the following path:                                                                                                    |  |  |  |
|          | Main Menu > Accounts Payable > Voucher > Add Update > Regular Entry                                                                                                    |  |  |  |
| The Vouc | her page displays with the Add a New Value tab displayed .                                                                                                    |  |  |  |
|          | Favorites ▼ Main Menu ▼ > Accounts Payable ▼ > Vouchers ▼ > Add/Update ▼ > Regular Entry                                                                                                    |  |  |  |
|          | Voucher                                                                                                    |  |  |  |
|          | Eind an Existing Value Add a New Value                                                                                                    |  |  |  |
|          | "Voucher ID NEXT "Voucher Style Regular Voucher Supplier Name Short Supplier Name Supplier Location Q Address Sequence Number Invoice Number Invoice Name Gross Invoice Amount Freight Amount Nisc Charge Amount Estimated No. of Invoice Lines  Add  Find an Existing Value   Add a New Value |  |  |  |
| 2.       | Enter the data as appropriate based on the Invoice received.                                                                                                    |  |  |  |
| 3.       | Click the <b>Add</b> button.                                                                                                    |  |  |  |
|          | Add                                                                                                    |  |  |  |

Rev 10/3/2024 Page 9 of 19

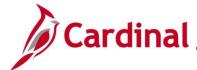

### AP312\_Using Pay Terms Overview

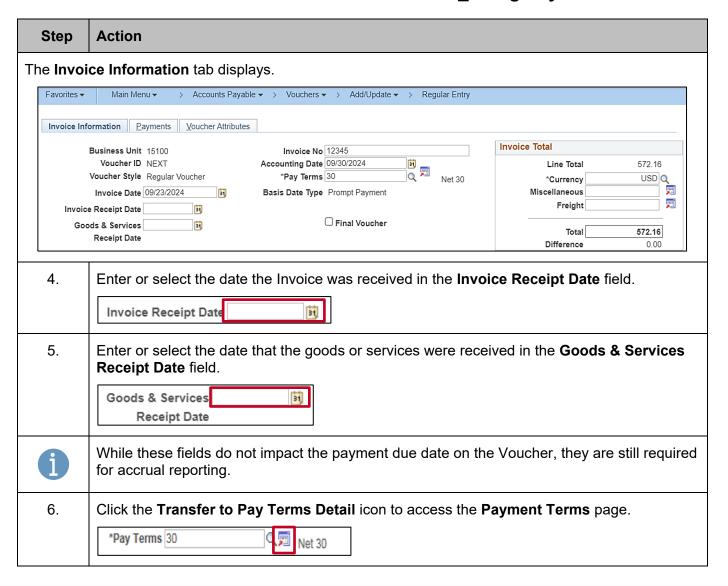

Rev 10/3/2024 Page 10 of 19

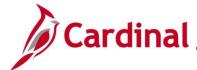

### AP312\_Using Pay Terms Overview

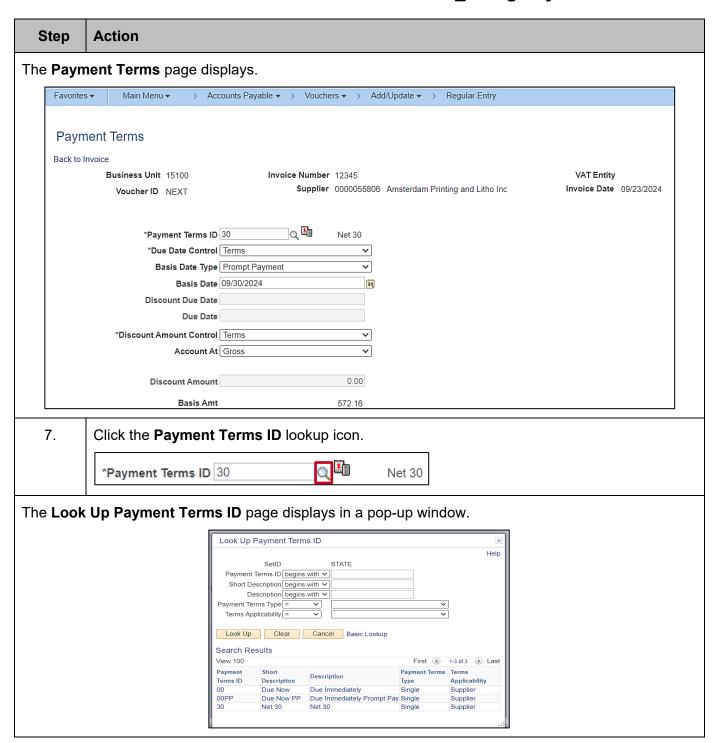

Rev 10/3/2024 Page 11 of 19

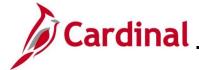

### AP312\_Using Pay Terms Overview

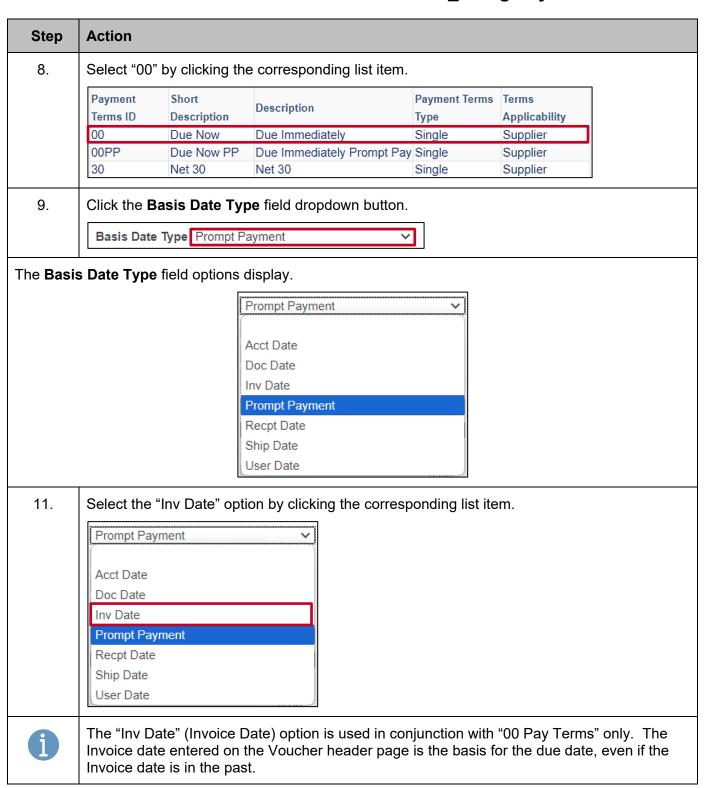

Rev 10/3/2024 Page 12 of 19

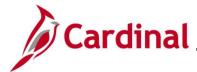

### AP312\_Using Pay Terms Overview

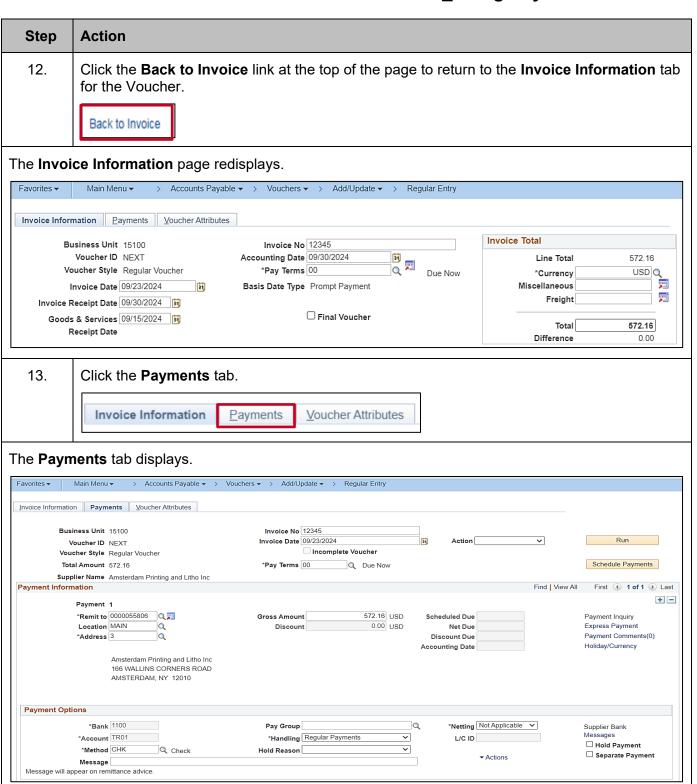

Rev 10/3/2024 Page 13 of 19

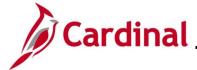

### AP312\_Using Pay Terms Overview

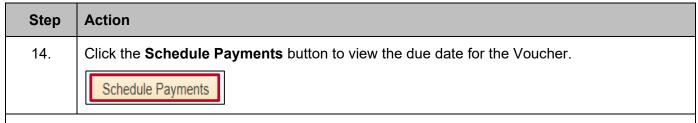

#### The **Payments** page refreshes.

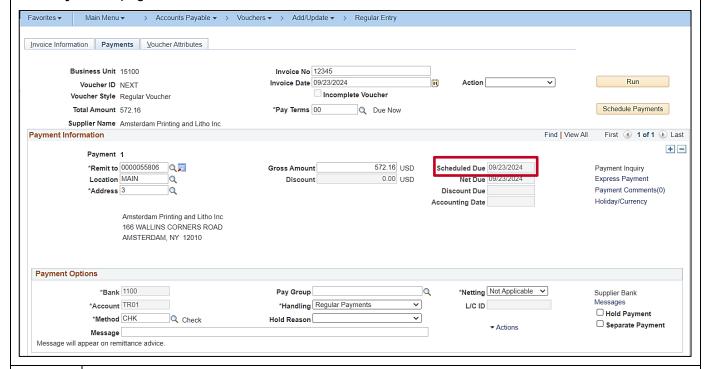

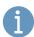

The **Scheduled Due** field displays the value that was entered/selected on the **Payment Terms** page. Once the Voucher is approved, it will be selected for payment based on this date.

Payments are selected by the Cardinal Pay Cycle, two business days prior to the scheduled due date (as displayed on the **Payments** tab) except for a Voucher that has a payment method of "EPAY", which is processed approximately 15 business days before the due date.

Payments with "00 Pay Terms" are not included in the Prompt Payment reports or calculations, so they will not be reported as late, even if the payment date is after the scheduled due date.

Rev 10/3/2024 Page 14 of 19

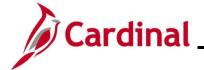

### AP312\_Using Pay Terms Overview

#### **Pay Term Summary**

The following Chart summarizes the options for each Pay Term as outlined in the previous section:

| PAY TERM | DUE DATE<br>CONTROL | BASIS DATE<br>TYPE | DUE DATE           |
|----------|---------------------|--------------------|--------------------|
| 30       | Terms               | Prompt<br>Payment  | BLANK              |
| 00       | Terms               | Inv Date           | BLANK              |
| 00PP     | User                | BLANK              | Actual Due<br>Date |

#### **EXAMPLES**:

#### **Utility Bill**

Due date of "03/05/2024"

Due date determined by the terms of the contract.

| PAY TERM | DUE DATE<br>CONTROL | BASIS DATE<br>TYPE | DUE DATE  |
|----------|---------------------|--------------------|-----------|
| 00PP     | User                | BLANK              | 3/05/2024 |

#### **Regular Voucher**

Due date is not specified in related contract terms.

| PAY TERM | DUE DATE<br>CONTROL | BASIS DATE<br>TYPE | DUE DATE |
|----------|---------------------|--------------------|----------|
| 30       | Terms               | Prompt Payment     | *BLANK   |

#### **Board Member Reimbursement**

Paid upon receipt of acceptable reimbursement request.

| PAY TERM | DUE DATE<br>CONTROL | BASIS DATE<br>TYPE | DUE DATE |
|----------|---------------------|--------------------|----------|
| 00       | Terms               | Inv Date           | *BLANK   |

<sup>\*</sup> The **Due Date** field is blank. The **Scheduled Due Date** field (on the **Payments** tab) populates when the Voucher is saved or when the **Scheduled Due** button is clicked.

Rev 10/3/2024 Page 15 of 19

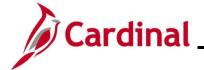

### AP312\_Using Pay Terms Overview

#### **Interfacing Agencies**:

Interfacing Agencies use the same three payment terms:

• 00: Due now

• **00PP**: Due now (Prompt Pay eligible)

• **30**: NET30 (Prompt Pay eligible)

Payment for goods and services and contractual agreements with nongovernmental and privatelyowned businesses are subject to prompt pay reporting.

The table below includes the date fields used in conjunction with the payment terms in Cardinal. It provides a description of the field and whether it is required as part of the Voucher upload.

| DATE FIELD                          | DESCRIPTION                                               | REQUIRED IN UPLOAD?                 |
|-------------------------------------|-----------------------------------------------------------|-------------------------------------|
| Invoice Date                        | The date the Invoice is issued for the goods or services. | Yes                                 |
| Invoice Receipt<br>Date             | The date the Invoice is actually received by the Agency.  | Yes                                 |
| Goods &<br>Services<br>Receipt Date | The date the goods or services are received.              | Yes                                 |
| Scheduled Due<br>Date               | The date the payment is due to the supplier.              | Yes<br>(Except when<br>using NET30) |

• **Important Note**: Vouchers will fail the upload if a required field is not populated.

Rev 10/3/2024 Page 16 of 19

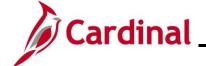

### **AP312\_Using Pay Terms Overview**

#### **Due Date Calculation**

Payment Term of "NET30": 30 days after the Goods & Services receipt date or Invoice receipt date, whichever is later.

Payment Terms of "00" or "00PP": Scheduled due date is required in the interface with these Pay Terms:

- When due date cannot use the NET30 calculation
- Payments with Payment Term "00" will <u>NOT</u> be included in prompt pay
- Payments with Payment Term "00PP" will be included in prompt pay

Rev 10/3/2024 Page 17 of 19

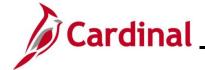

### AP312\_Using Pay Terms Overview

#### **Other Pay Term Clarifications**

Payments to Bank of America for SPCC or ATC should use the "00PP" Pay Term with a scheduled due date of the 7<sup>th</sup> of the month. Ensure the Voucher is entered in time to go through edit, budget check, approvals, and payment processing in time to meet this date.

Payments are dated two business days in the future once they are pulled for payment in Cardinal, so the related Voucher must be fully validated and approved in Cardinal before 6:30 p.m. at least two business days prior to the 7<sup>th</sup> of the month.

When using the "00PP" Pay Term:

- Be sure to enter the correct due date on the **Payments Terms** page
- Do not let the date default to the current date
- Do not add extra days to the actual due date to allow for processing time

Remember, the Voucher must be fully validated and approved in Cardinal before 6:30 p.m. at least <u>two business</u> days prior to the scheduled payment due date.

- Once the Voucher is saved, go to the **Payments** tab and verify the date in the **Scheduled Due** field is correct. The scheduled due date populates when the Voucher is saved. To view it prior to saving the Voucher, click the **Scheduled Payments** button
- While only the Pay Term "30" (Net 30) utilizes the Goods & Services receipt date and Invoice receipt date to calculate the scheduled payment date, these fields should be entered accurately for all Vouchers in Cardinal to facilitate accurate accrual reporting for the Department of Accounts
- Currently, payments to state Agencies are not included in prompt payment reports. If your payment to another Agency has a specified due date, use "00PP" and the required payment date; otherwise, use "00" as the Pay Term and pay immediately
- CAPP Manual Topic 20315 (Prompt Payment) covers the process for Agencies to request adjustments to late payments where processing errors occurred

Rev 10/3/2024 Page 18 of 19

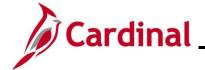

## AP312\_Using Pay Terms Overview

### **CARS to Cardinal Pay Terms Crosswalk**

Cardinal Voucher Processes and/or Transaction Codes to Pay Term in Cardinal:

| CARS Voucher Processes and/or CARS Transaction Code                                                | Pay Term in Cardinal |
|----------------------------------------------------------------------------------------------------|----------------------|
| CARS Transaction Code                                                                              |                      |
| CARS Transaction Code 334                                                                          | 00                   |
| CARS Transaction Code 324 – no date specified by contract.                                         | 30                   |
| CARS Transaction Code 324 – date specified by contract.                                            | 00PP                 |
| CARS Batch Type 2's (example: board member reimbursement)                                          | 00                   |
| Vouchers with contract terms of monthly due date 16 <sup>th</sup> of every month.                  | 00PP                 |
| Utility Vouchers                                                                                   | 00PP                 |
| Payments to Localities with set disbursement schedule (e.g., 16 <sup>th</sup> and end of month).   | 00PP                 |
| Refunds                                                                                            | 00                   |
| Vouchers subject to Prompt Payment policy 30 days after receipt of goods/services or invoice date. | 30                   |

Rev 10/3/2024 Page 19 of 19